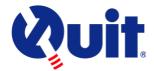

## Smokefree Victoria Map Instructions

Welcome to the Smokefree Victoria map instructions. These instructions provide guidance and tips on how to use the map and available tools.

To view the map, we recommend that you use Google Chrome or Microsoft Edge as your web browser. The map should look like this when opened:

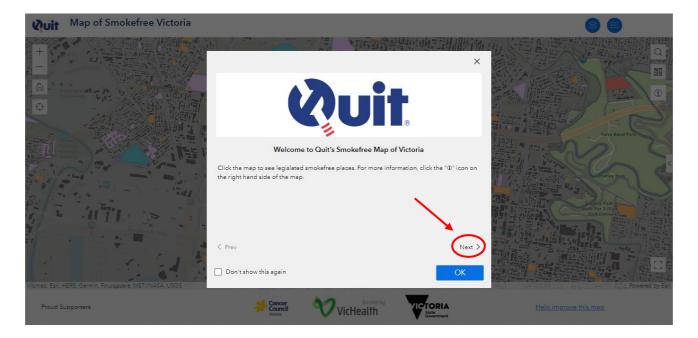

Click the "Next" button to view the map Disclaimer information then click OK to access the map:

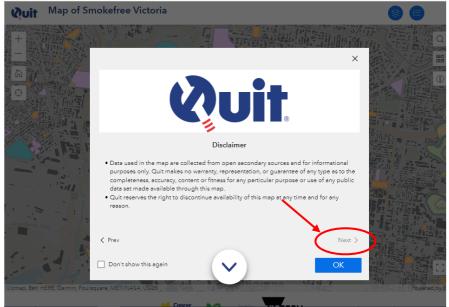

The information provided in the map is organised into "layers". Each layer displays an interactive picture of different types of smokefree public places that can be turned on and off. To view the layers, click the layer icon on the top right of screen:

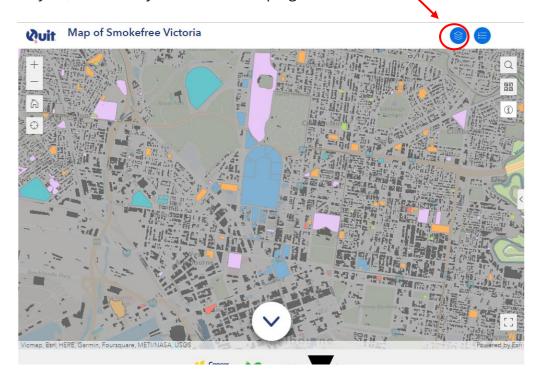

| Map Layers X                            |  |  |
|-----------------------------------------|--|--|
| <ul><li>Play Centres</li></ul>          |  |  |
| <ul><li>Playgrounds</li></ul>           |  |  |
| <ul> <li>Tram Stops</li> </ul>          |  |  |
| ▶                                       |  |  |
| <ul> <li>Train Stations</li> </ul>      |  |  |
| <ul><li>Skateparks</li></ul>            |  |  |
|                                         |  |  |
| Patrolled Beaches                       |  |  |
| Aquatic & Recreation Centres            |  |  |
| Buildings                               |  |  |
| <ul><li>Urban Areas</li></ul>           |  |  |
| Statistical Areas Level 2 (SA2)<br>2021 |  |  |
| Local Government Areas (LGA)     2022   |  |  |

When the map is first opened, all of the layers are turned on and therefore displayed except for Statistical Areas Level 2 (SA2) 2021 and Local Government Areas (LGA) 2022:

Click the Oicon to turn layers on and off (O). To close the Map Layer List, click on the 'x' in the top right hand corner of the pop up screen.

Click on a particular place highlighted in the map to see place details and legislation information:

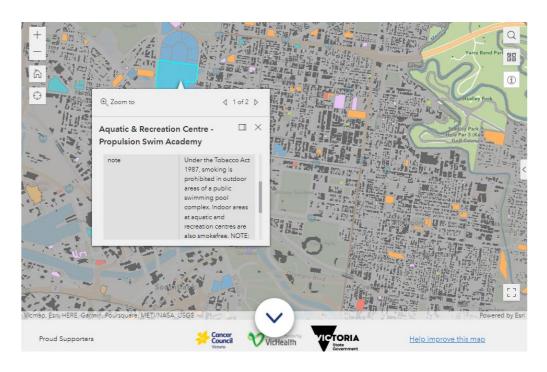

## Tool menu

| Î        | Click this icon to view map tips, information about the Buildings and Urban Areas data layers, details of legislated smokefree areas not depicted in the map, a note about e-cigarettes and the map disclaimer. |
|----------|----------------------------------------------------------------------------------------------------|
| <        | Click this icon (on the right of the map in the middle) to view the map data sources.                                                                                                    |
|          | Click this icon (top right of screen) to see the different types of smokefree place and turn types off and on.                                                                                                  |
| <b>©</b> | Click these icons (shown in the list of different types of smokefree place) to show or hide a particular type of place.                                                                                         |
| Þ        | Click this icon (shown in the list of different types of smokefree place) to view a dropdown list with subsets of types of places.                                                                              |
| ŧ≡       | Click this icon (top right of screen) to see the map legend. Lists the colours used to depict different types of smokefree place.                                                                               |
| $\odot$  | Click this icon (on the left of the map) to show your location on the map.                                                                                                    |

| Search X Find address or place Q | Click this icon (on the right of the map) to search for an address or place.  You can type an address in the search bar. Once you start typing, a list of suggested locations appears. You can select from these individual options using your mouse, or the down arrow then pressing 'Enter'. The map will then zoom to that location. To close the search bar, click on the 'x' in the top right hand corner of the pop up screen. |
|----------------------------------|----------------------------------------------------------------------------------------------------|
| 53 Z<br>13 R                     | Click this icon (on the right of the map) to change the type of underlying base map such as topographic, street view, etc.                                                                                                    |
| F 7                              | Click this icon (on the bottom right of the map) to make the map full screen.                                                                                                    |
|                                  | Click this icon (on the left of the map) to return to the version of the map displayed when the map was first opened.                                                                                                    |
| + -                              | Click this icon (on the top left of the map) to zoom in ('+') and zoom out ('-').  Alternatively, use the scroll wheel on your mouse to zoom in and out.  You can hold down "Shift" and drag the arrow to select an area you want to zoom in to.                                                                                                    |

## Providing feedback

To provide feedback on the map (errors, missing information, suggestions, etc.), click the "Help improve this map" link and complete the feedback form (which includes the ability to find and advise a GPS map location).

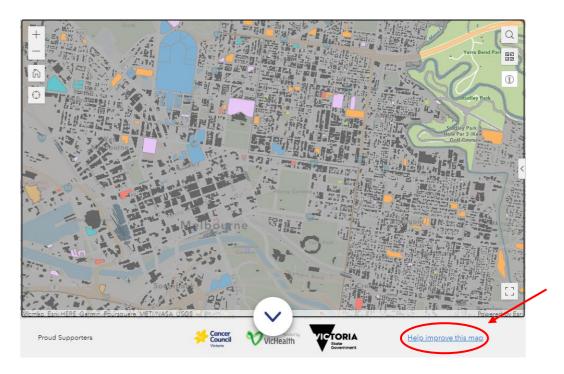

Alternatively, please email feedback to <a href="mailto:quit@cancervic.org.au">quit@cancervic.org.au</a>.